## **مراحل فعال سازی فارماکوپه بیمارستان(نرم افزار تلفن همراه دارویاب)**

مرحله ۱) فایل نصب نرم افزار را از سایت معاونت غذا و دارو دانشگاه علوم پزشکی اصفهان دریافت و نصب **نمایید.** 

(لینک دانلود فارماکوپه بیمارستان در ستون سمت راست سایت غذا و دارو به نشانی Fdo.mui.ac.ir قرار گرفته **است)** 

مرحله ٢) فرم ثبت نام را تكميل نماييد(هنگام ثبت نام نياز است كه به اينترنت متصل باشيد.:

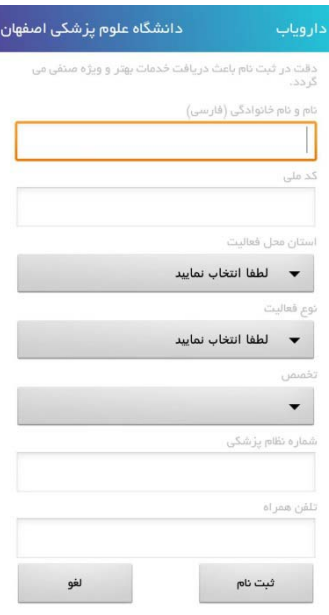

**مرحله 3) نرم افزار را اجرا نمایید و روی آیکن RXکلیک نمایید:** 

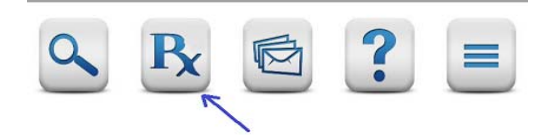

مرحله ۴)به دلیل اینکه در ابتدا فارماکوپه هیچ یک از بیمارستان ها برای شما فعال نمی باشد صفحه ثبت درخواست فعال سازی فارماکوپه را باز کنید، بیمارستان مورد نظر را از لیست انتخاب نمایید و کلید "ثبت درخواست فعال سازی" را کلیک نمایید.(هنگام ثبت درخواست نیاز است که به اینترنت متصل باشید):

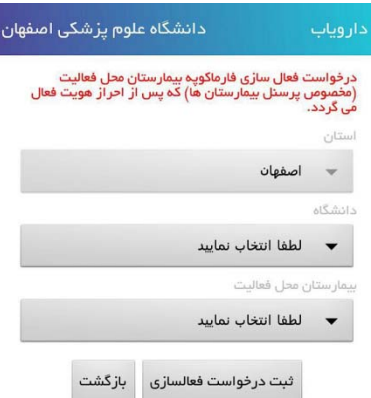

مرحله ۵)به مسئول IT و یا مسئول امور دارویی بیمارستان مربوطه اطلاع دهید تا درخواست شما را تایید نمایند. **پس از تایید، فارماکوپه درخواست شده فعال می گردد. با اولین تماس شما به اینترنت فارماکوپه بیمارستان مربوطه برای شما باز می شود. ازاین پس، بدون اتصال به اینترنت به داروهای بیمارستان مربوطه دسترسی خواهید داشت:** 

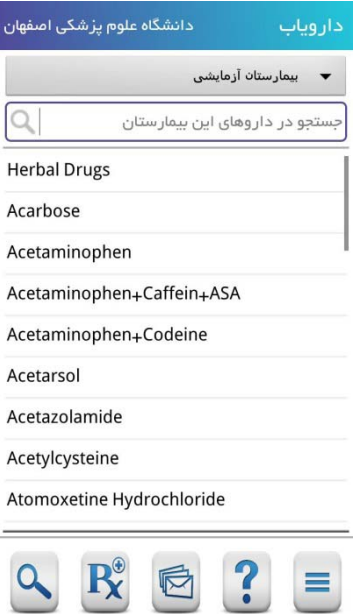

دراین صفحه با کلیک روی هرنام ژنریک، اشکال دارویی و اسامی تجاری مورد تایید نمایش داده می شود(بصورت **آفلاین):** 

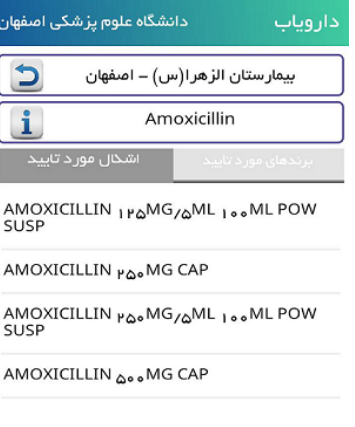

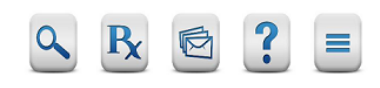

**با کلیک رو آیکن منوگراف دارو نمایش داده می شود(بصورت آفلاین).**